# **Web Manual**

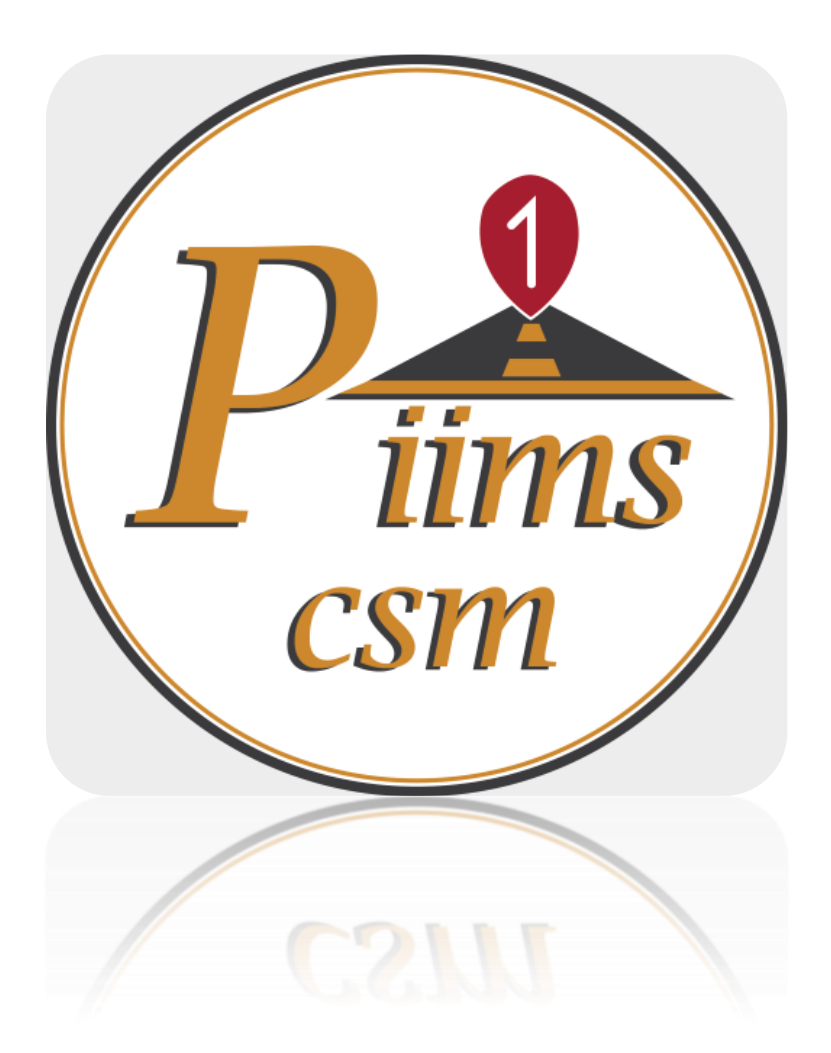

## **PIIMS Province-1 Construction Site Monitoring**

**Version 1.0.0**

### 1. Reviews

Go to [http://p1csm.softwel.com.np/.](http://p1csm.softwel.com.np/) It will navigate you to Reviews Page. This Section contains the reviews of users and districts by the final reports they have uploaded. This section can be navigate without login. This Section contains 3 more section.

**Users Monthly Reviews :**

In this section you can see users monthly reviews. Choose the month in "Select Month" Section and it will load User monthly Reviews.

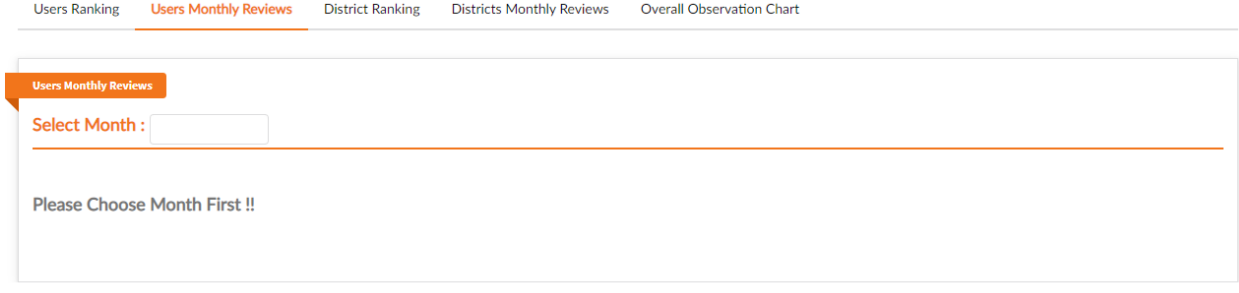

#### *Fig 1.1*

**Districts Monthly Reviews** :

You can see monthly reviews of district from here. Choose the month in "Select Month" Section and it will load District monthly Reviews.

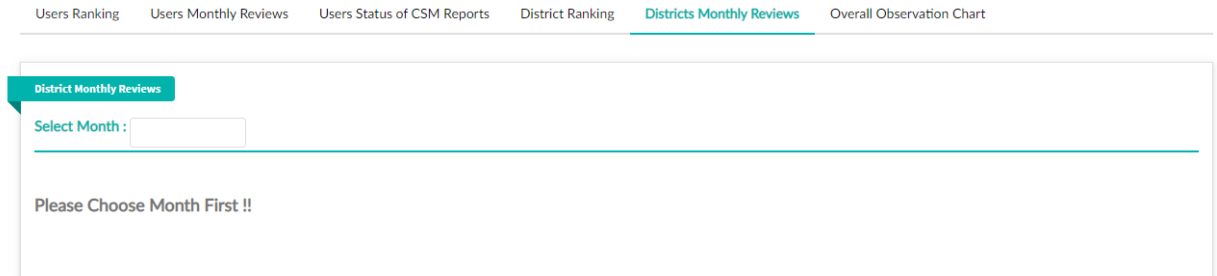

#### *Fig 1.2*

#### **Overall Observation Chart :**

Here you can see the day to day Overall Observation Report uploaded by users in "Line Chart" and Bar Graph.

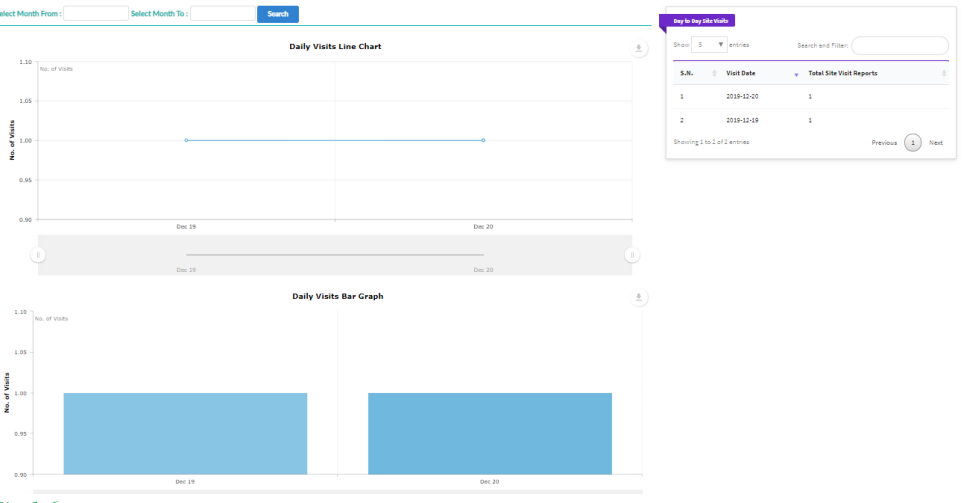

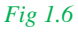

### 2. Login

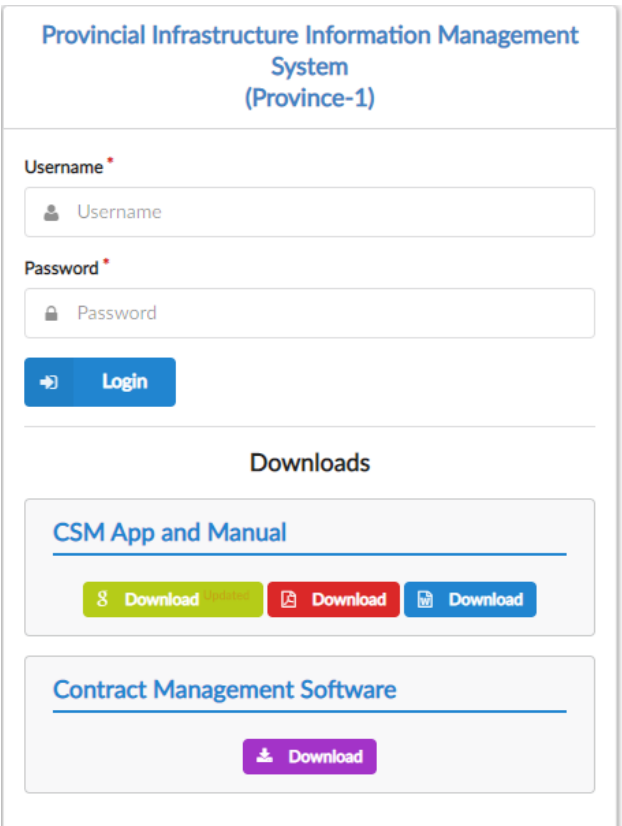

Go to<http://p1csm.softwel.com.np/login> for logging in to the system.

### 3. Site Visit Page

In this page you can see the list of all the roads which is uploaded from mobile app. To see the visit data of contract you need to click on the "view all visit" button for each road which will navigate you to another page shown in fig 3.2.

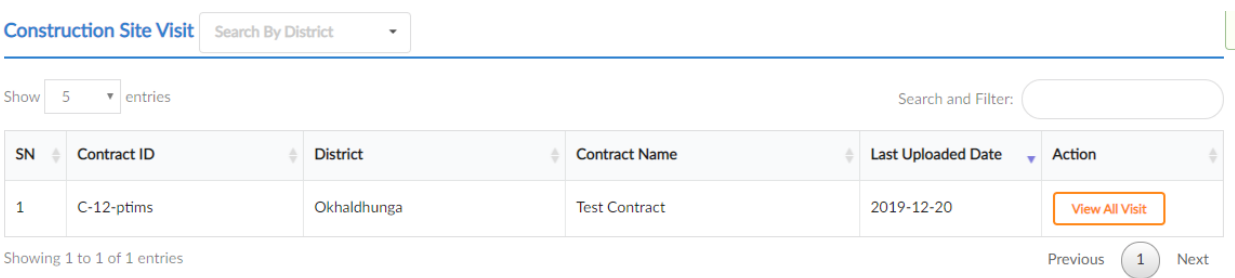

 *Fig 3.1*

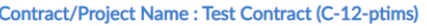

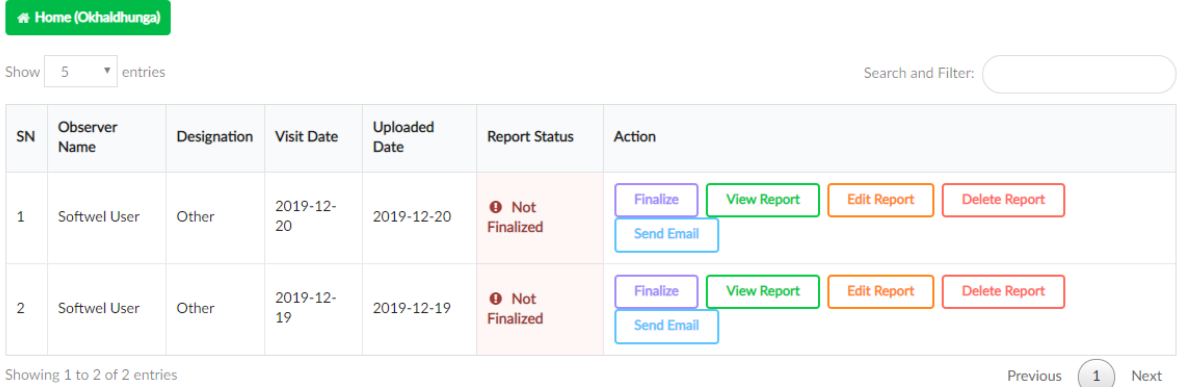

#### *Fig 3.2*

You can see visit data by observer name here.

- You can Finalize, Edit, Delete this data only if you have uploaded that data or if you are admin of the system.
- Only Finalized Report can be viewed by other user and also will be calculated in ranking system which was mentioned above.
- Once you "**Finalized"** your report you cannot revert back.
- You can send report to the other users by using "Send Email" section.

#### 2.1. View Report

To view the visit report click on the "**View Report**" button. It will navigate you to report page.

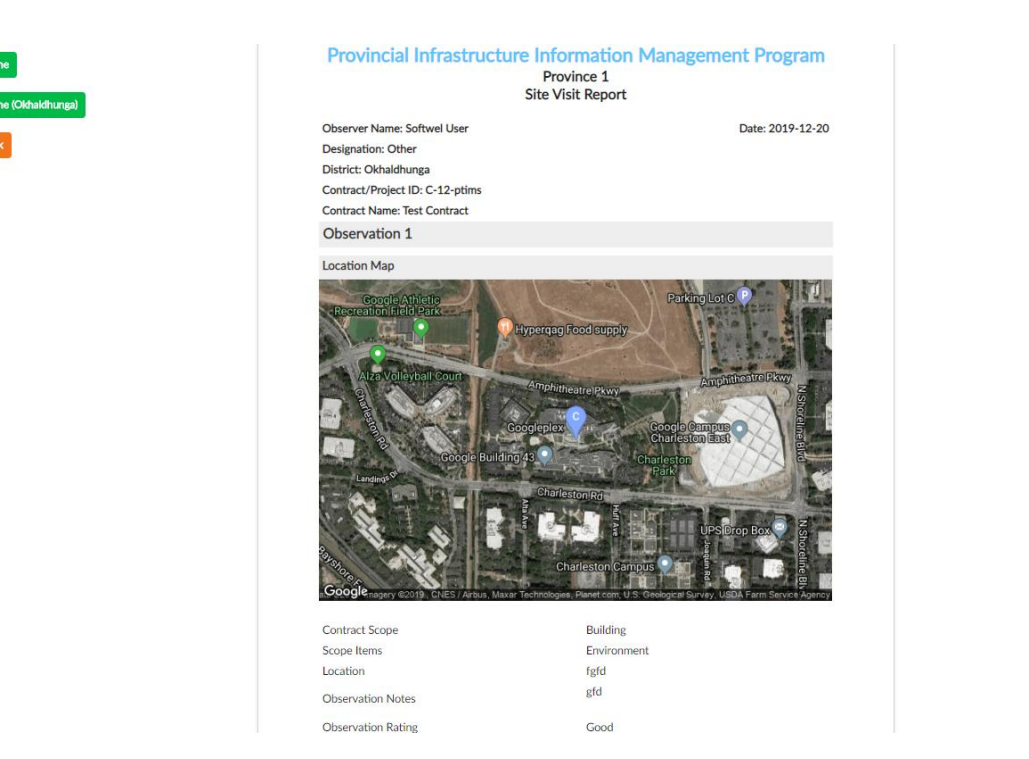

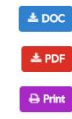

You can view the report observed and uploaded from mobile app here and download this report in **pdf**, **doc** format or print it. This report consist all the observed data of the road taken in same day by the same user. *The exporting of the report to doc/pdf or printing features are available only for the finalized report.*

#### 3.2 Edit Report Data

To edit report Data Click on "**Edit Report**" Button shown in Fig 3.2. It will navigate you to "**Edit**" page.

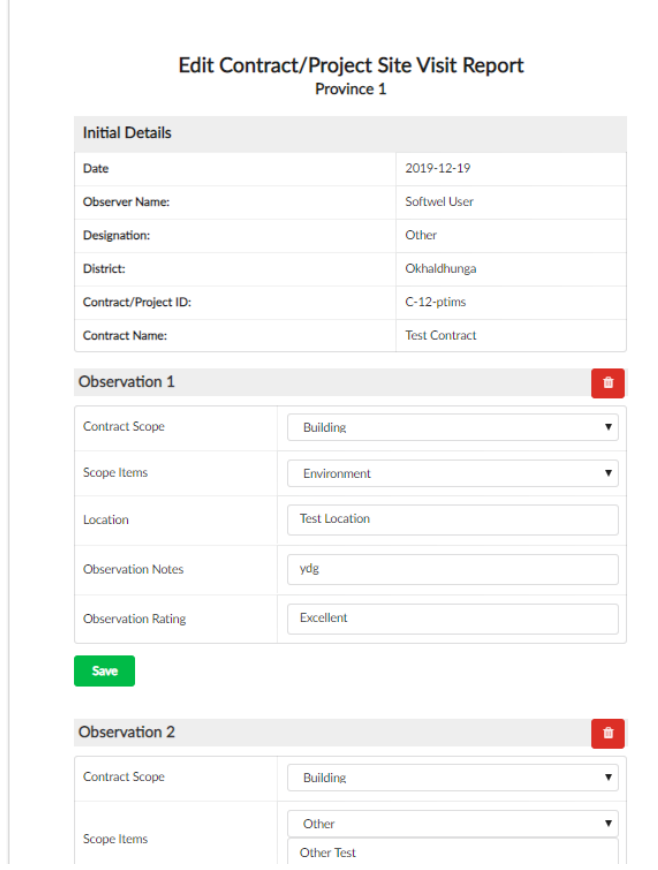

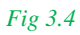

### 4. My Visit

This section is same as Site visit, only the difference is that the visit data loaded here is the data of the logged in users. If you want to **finalize, edit, delete** your report you can go to this section. It will load all your observed data.

### 5. Visit Tracking

This section is only available to admin. Admin can track the used data to day work here. Admin can see number of report users have uploaded and "**View Tracking**" button will navigate to the list of date wise observed data and report of the selected user as shown in figure 6.2.

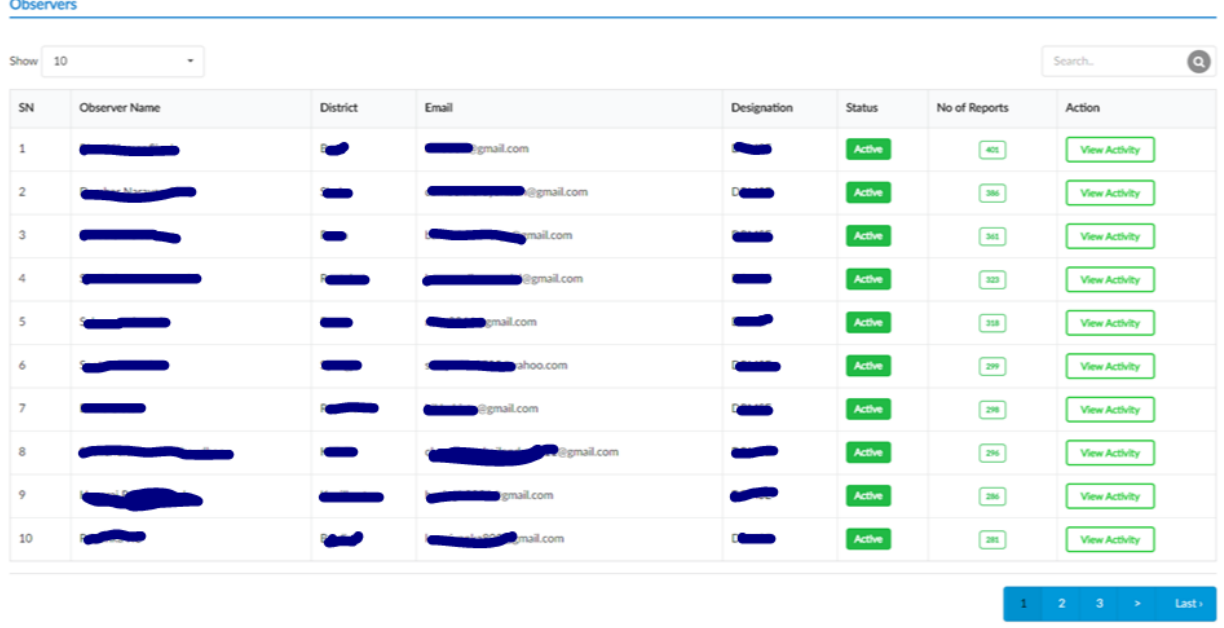

#### *Fig 5.1*

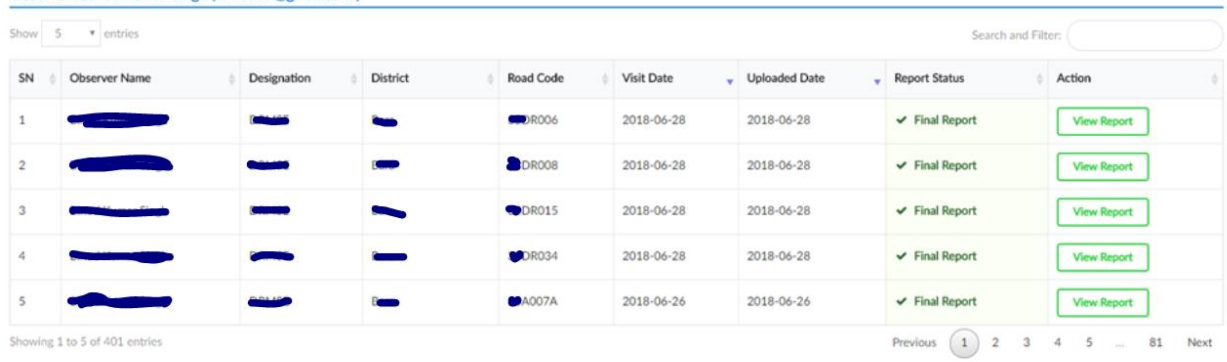

#### Observer: Binod Kumar Singh ( binod37@gmail.com )

*Fig 5.2*

### 6. Register User

This section is only available to admin. Admin can Add, Edit, Delete the users in this section. To add new user admin can use the "**New User Registration**" section of left side. To edit "**Edit**" button can be used and for delete "**Delete**" button as shown in fig 7.1.

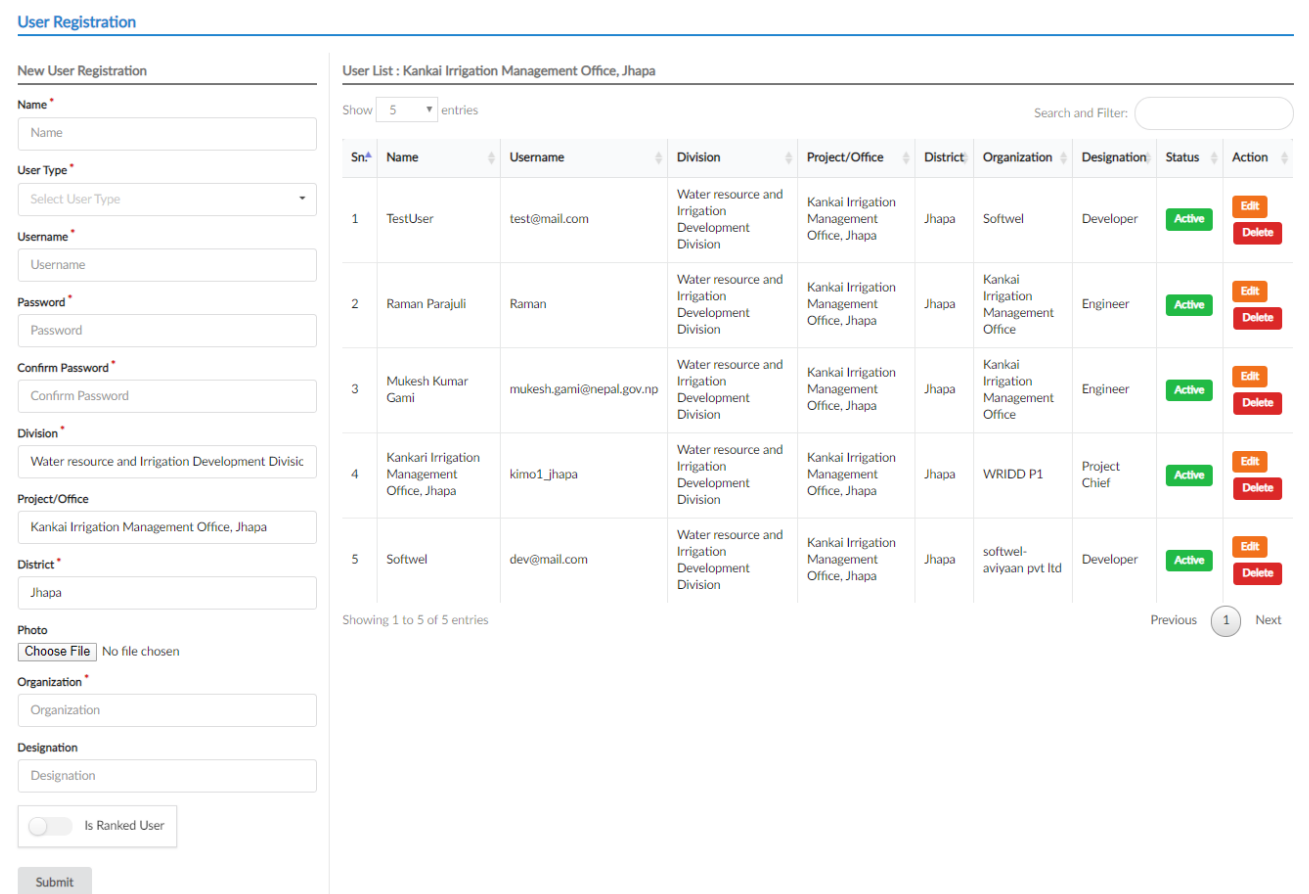

*Fig 6.1*

### 7. Register Contract

This section is only available to admin. Admin can **Add, Edit, Deactivate** the Contract/Project in this section. To add new contract admin can use the "**New Contract Registration**" section of left side. To edit "**Edit**" button can be used and for deactivating "**Deactivate**" button as shown in fig 8.1.

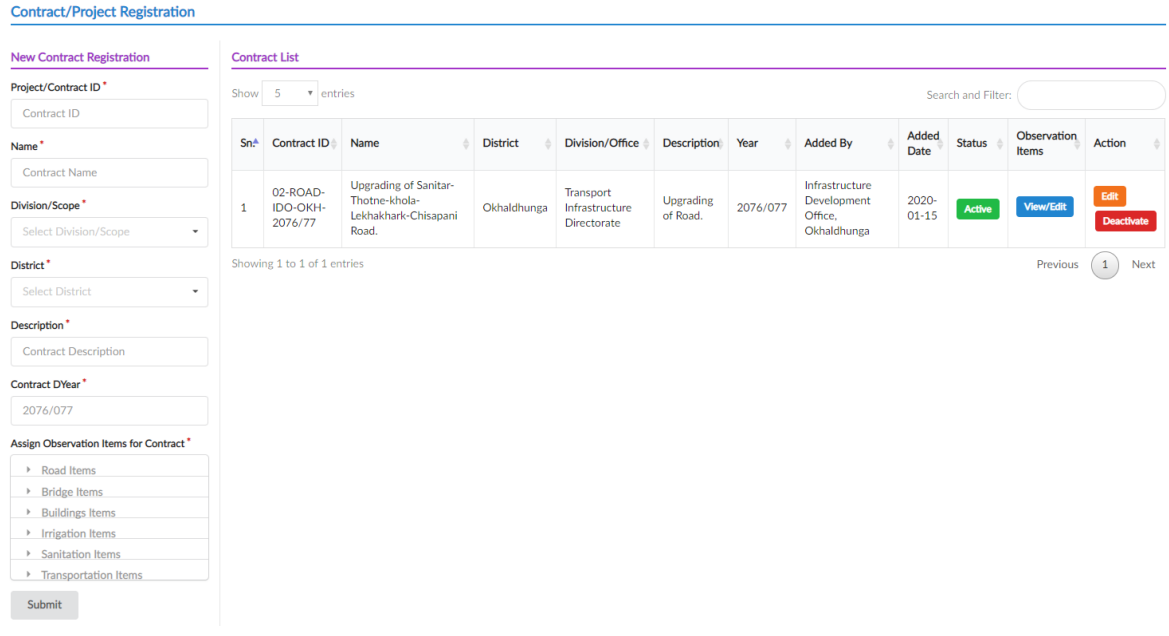

#### *Fig 7.1*

On clicking the View/Edit button under the **Observation Items** user can view the observation lists for the particular project under different category and also make the necessary changes if required as shown in the figure 8.2.

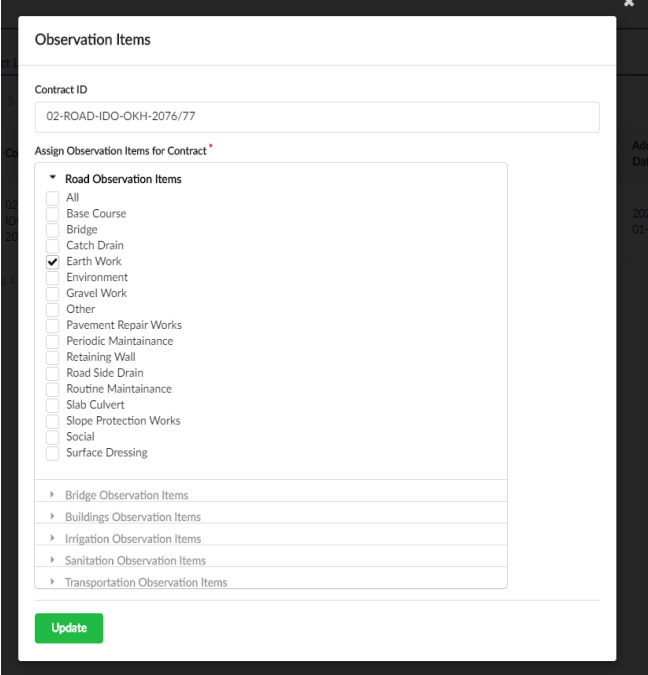

### 8. Add/Edit Division/Office

This section is only available to admin. Admin can **Add, Edit, Deactivate** the division/projects under MOPID in this section. To add new scope admin can use the "**Add Scope**" section of left side. To edit "**View/Edit Items**" button can be used and for deactivating "**Deactivate**" button as shown in fig 9.1.

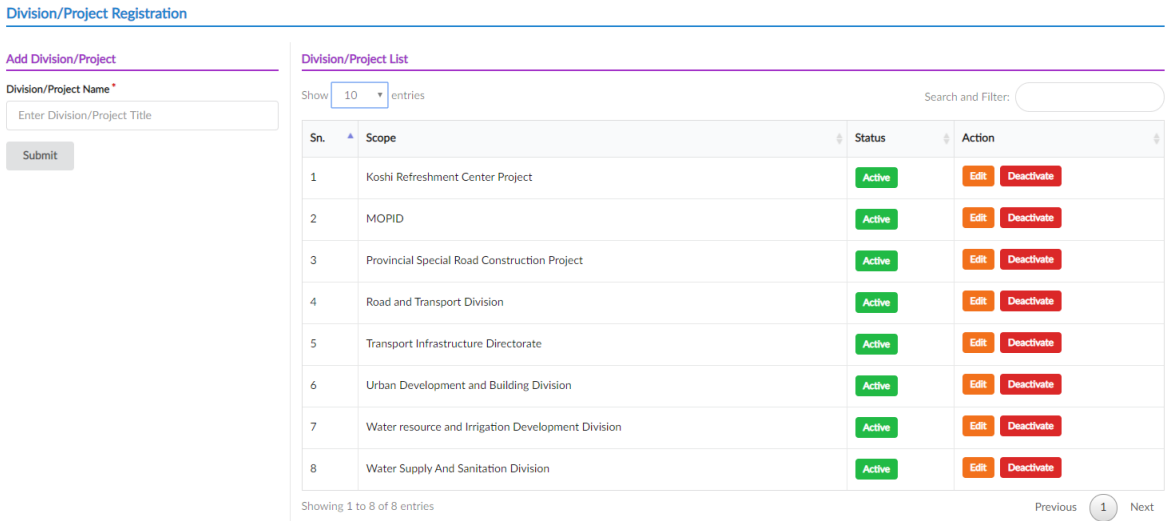

#### *Fig 8.1*

### 9. Map

In this section, user can view all the observation points observed through the CSM application.

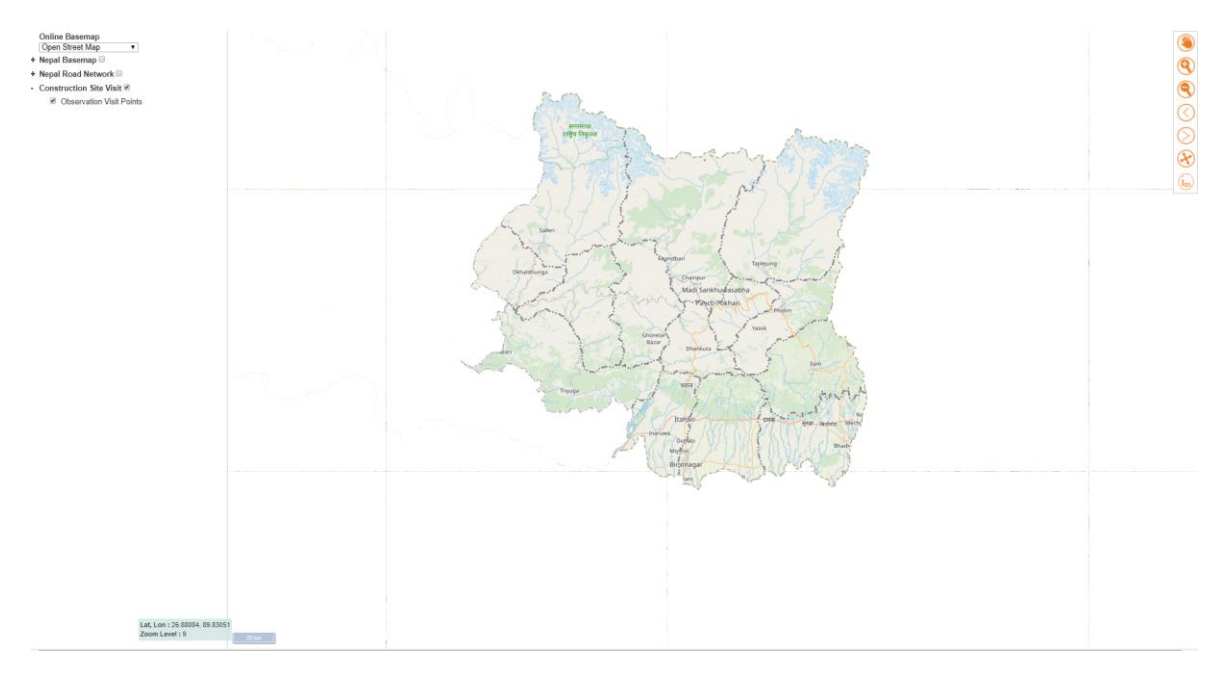

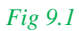

In the figure above, we can observe different toolbars and buttons in the map section. Each of these button/toolbars has its own functions.

On the left side of the window, there are the lists of layers that can be previewed in the map. These layers can be visible in the map by checking on the respective layers. The highlighted layer in the figure below locates the actual observation points in the map.

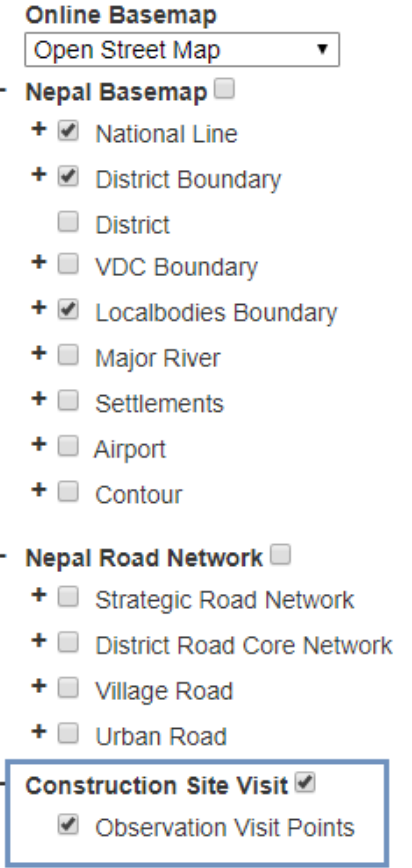

#### *Fig 9.2*

Similarly, on the right side of the window there is a set of toolbars (figure 10.3) that assists in navigating the map, which consist of pan-move around, different zoom tools, and identifying

monitoring features. Moreover, on clicking the  $\frac{1_{\text{m}}}{\text{m}}$  icon, and point on the map, user can get the details of the particular observation point as shown in figure 10.4.

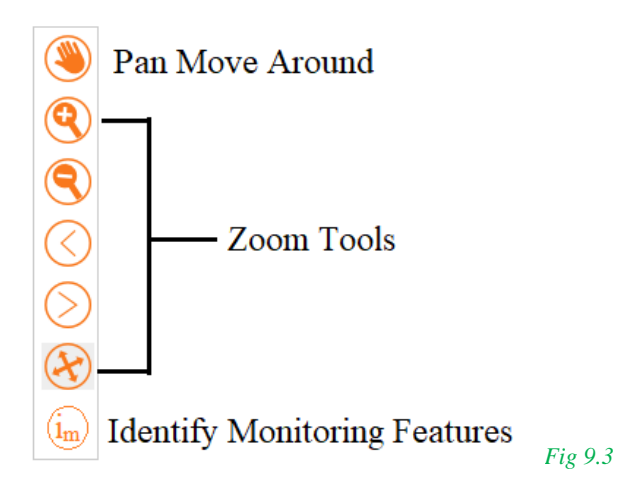

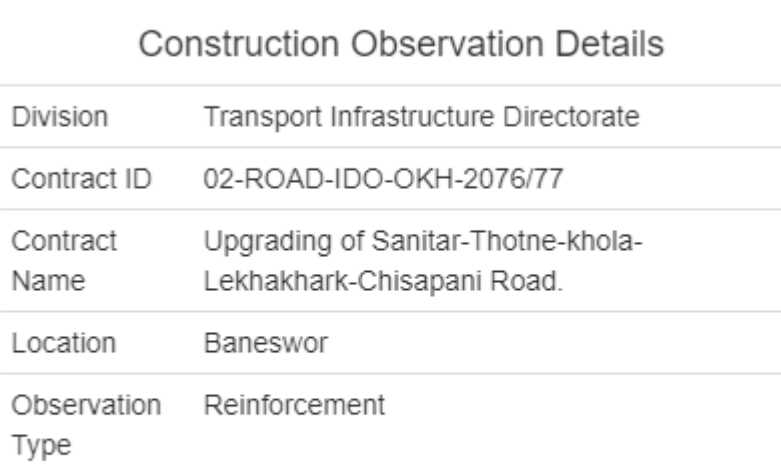

 $\mathbf{x}$ 

 $\overline{\phantom{a}}$ 

J.

Observation observation notes Notes

Wask Dating Lucallont

*Fig 9.4*

 $\mathbf{b}_\mathrm{in}$ 

ł